# Действия родителя

Родитель в модуле «Питание» может:

- просматривать информацию о меню на ближайшие дни:
- · просматривать информацию о зачислении и списании денег со своего лицевого счета;
- · совершать заказы на питание своего ребенка;
- · совершать отмену питания.

Работа с модулем питания возможна только в том случае, если родитель заходит в ЭЖ под своим собственным логином и паролем, а не под логином и паролем ученика. На начальной странице родитель видит сводную информацию о питании ребенка (лицевой счет, остаток денег на счете, ссылка на «календарь питания»). К календарю питания можно получить доступ из любой страницы ЭЖ с помощью модуля «Питание».

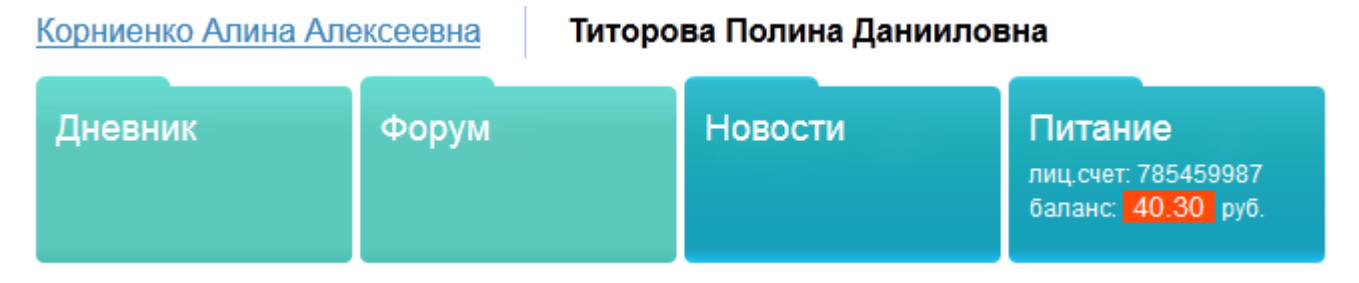

Рис. Просмотр информации о питании на главной странице.

### Работа с календарем питания

В календаре питания родитель видит фактическое питание своего ребенка (отмеченное классным руководителем) в прошедшие дни, а также имеет возможность сделать заказ.

#### Корниенко Алина Алексеевна

Титорова Полина Данииловна

Меню ٠

### Календарь питания

операции со счетом календарь питания

Лицевой счёт: 224808505 Состояние счёта: 346.60 руб. Субсидия: 0.00 руб.

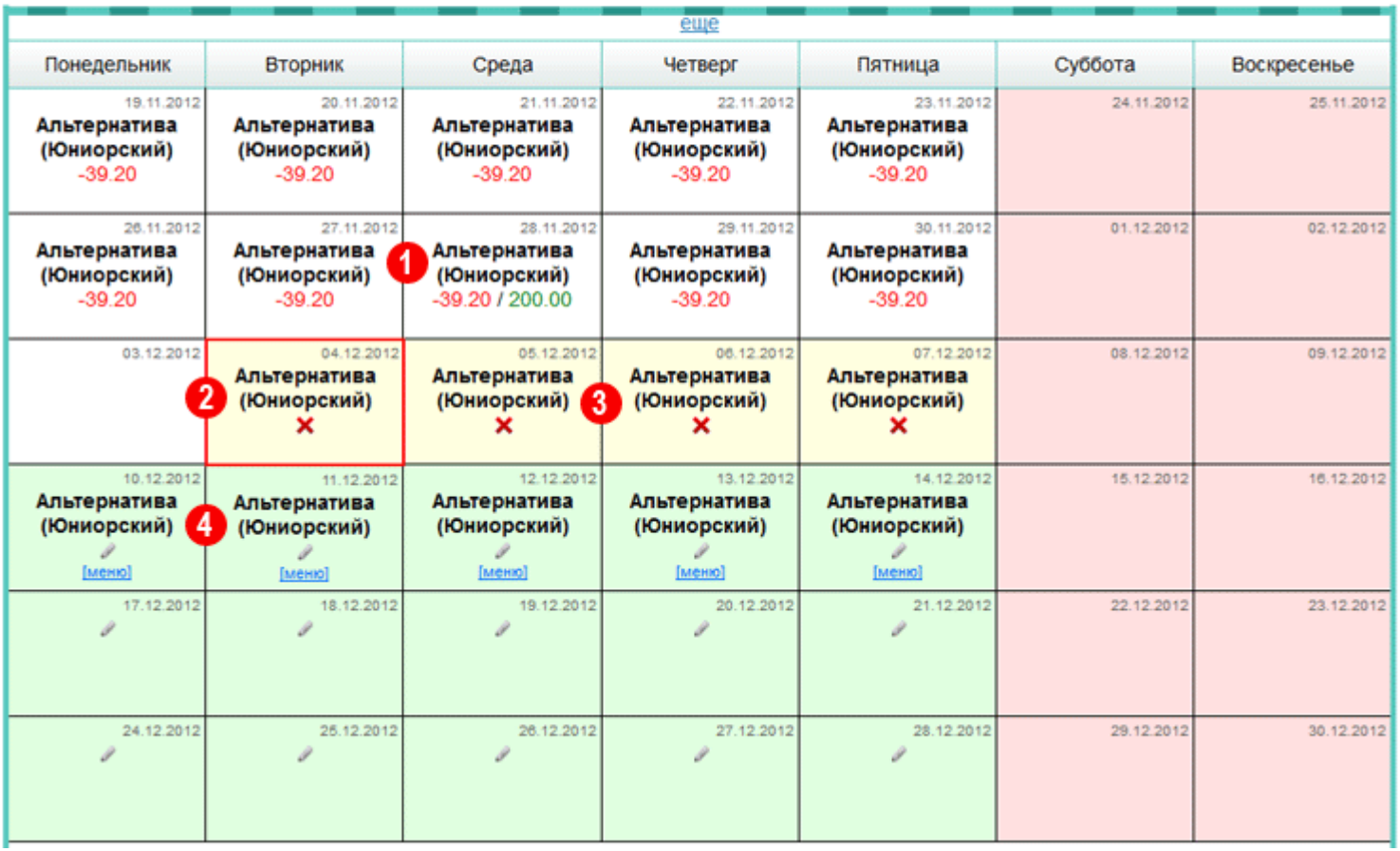

Рис. Календарь питания.

На рисунке отмечены области:

- 1. Прошедшие дни (выделены белым цветом). На рисунке видно, что ребенок питался альтернативным комплексом. 28 ноября со счета было списано 39 рублей 20 копейки (цена обеда). Также в этот день на лицевой счет внесли 200 рублей
- 2. Текущий день (обозначен красной рамкой).
- 3. Ближайшие дни, на которые сделан заказ, выделены желтым цветом. Родитель видит, какой комплекс питания заказан для его ребенка на эти дни. Он может просмотреть меню (щелчок на ссылке меню) и сделать отмену питания (щелчок на красном крестике).
- 4. Область заказов питания (выделена зеленым цветом). В эти дни родитель может выбрать различные комплексы для своего ребенка.

Изначально в календаре питания отображены четыре недели – две недели до текущего дня и две недели после него. Но щелкая на соответствующие ссылки, родитель может расширять границы календаря.

### Заказ питания

Родитель может сделать автоматический заказ на несколько дней. Для этого необходимо выбрать комплекс и сделать его основным на выбранный срок (кнопка в верхней части экрана).

| 10.12.2012<br>Альтернатива<br>(Юниорский)<br>[Meth]   | 11.12.2012<br>Альтернатива<br>(Юниорский)<br>[меню] | 12.12.2012<br>Альтернатива<br>(Юниорский)<br>[меню] | 13.12.2012<br>Альтернатива<br>(Юниорский)<br>$[$ MeH <sub>IO</sub> $]$ | 14.12.2012<br>Альтернатива<br>(Юниорский)<br>$[$ MeH <sub>to</sub> $]$ |
|-------------------------------------------------------|-----------------------------------------------------|-----------------------------------------------------|------------------------------------------------------------------------|------------------------------------------------------------------------|
| 17.12.2012                                            | 18.12.2012                                          | 19.12.2012<br>I                                     | 20.12.2012                                                             | 21.12.2012                                                             |
| 24.12.2012                                            | 25.12.2012                                          | 26.12.2012<br>I                                     | 27.12.2012                                                             | 28.12.2012                                                             |
|                                                       |                                                     |                                                     | $e$ ще                                                                 |                                                                        |
| Автоматическое заполнение. Альтернатива (Юниорский) • |                                                     |                                                     | на ближайшую неделю   •<br>на ближайшую неделю<br>на две недели        | заполнить                                                              |

Рис. Автоматическое заполнение заказа питания.

Для заказа питания родитель может щелкнуть на пиктограмму карандаш в зеленой области календаря и выбрать один из комплексов, который используется в данной школе.

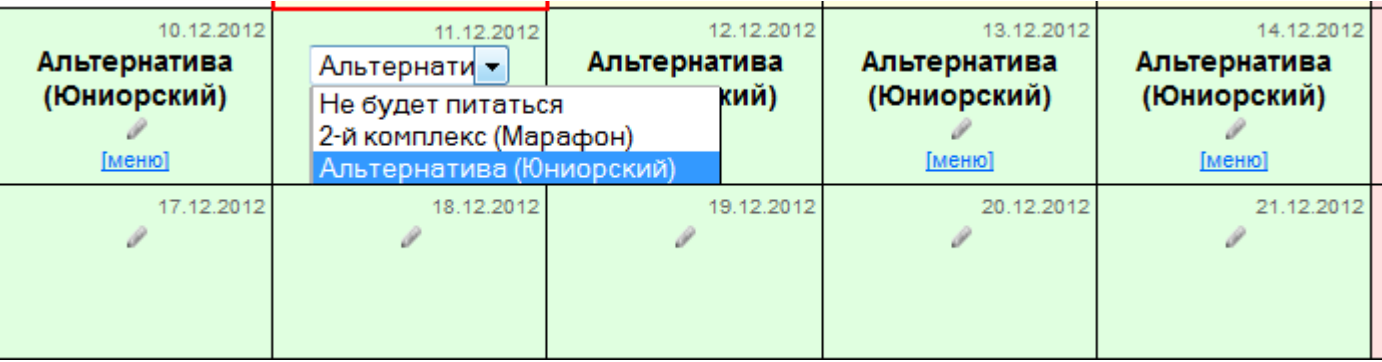

Важно помнить, что назначение комплексов производится заблаговременно, не позднее, чем за одну неделю до предполагаемого питания. Это требуется для того, чтобы сотрудники комбината питания планировали закупку продуктов. Заказы питания распространяются на зеленую область календаря питания.

### Отмена питания

У родителя в «желтой области» календаря есть пиктограмма с красным крестом.

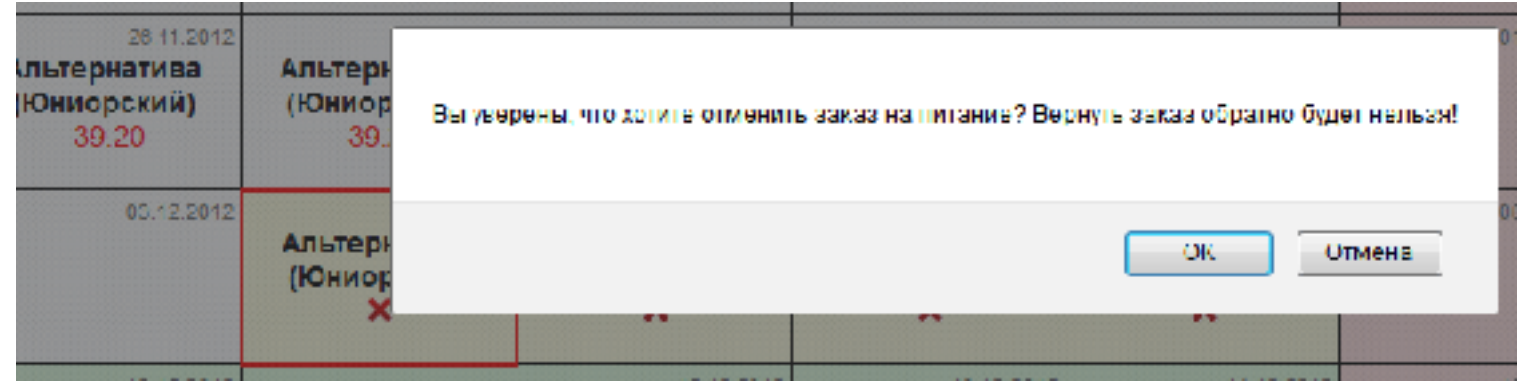

Рис. Отмена питания.

Щелчок на пиктограмме выведет окно с предупреждением, что повторно вернуть отмененный заказ нельзя. Если родитель решил произвести отмену питания, необходимо щелкнуть на кнопку «ОК».

### Просмотр информации о платежах

Родитель имеет возможность увидеть все операции, происходившие с лицевым счетом своего ребенка. Для этого ему нужно в личном кабинете выбрать меню: модули – питание – операции со счетом.

Корниенко Алина Алексеевна

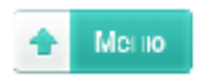

Субсидия:

# Операции со счетом

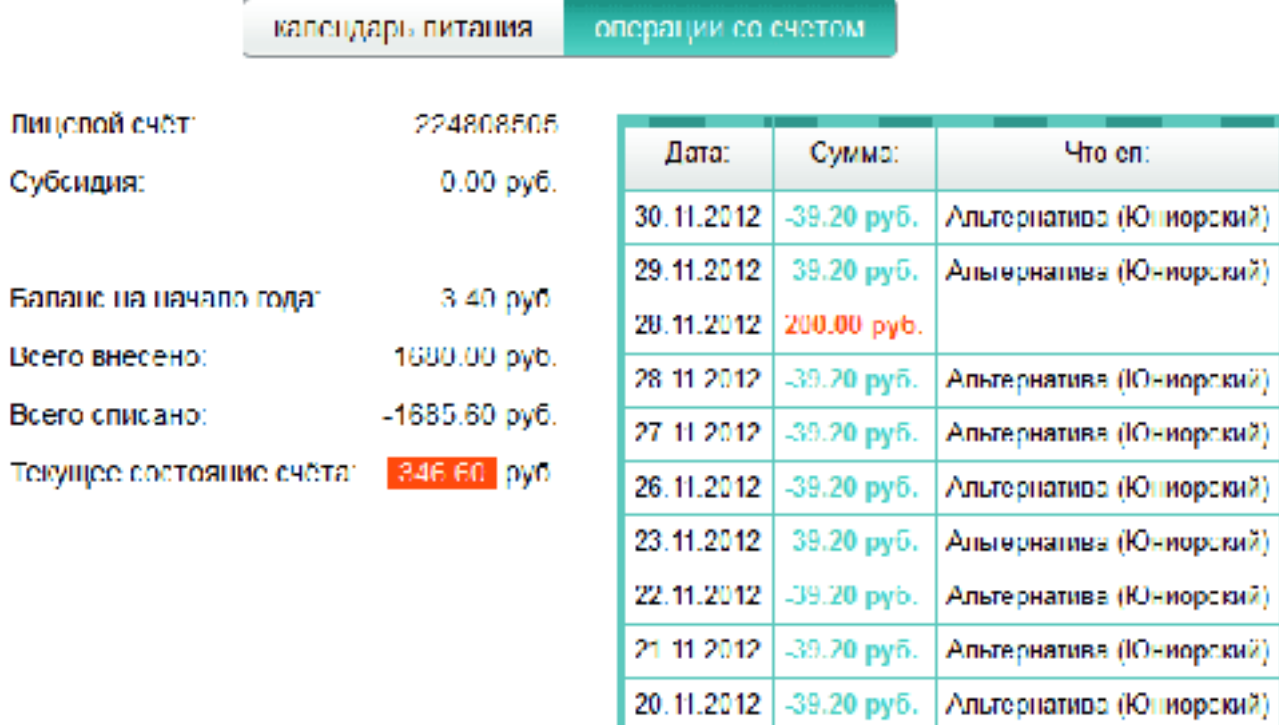

Рис. История операций.

В таблице отображены даты и суммы зачислений денег (платежи выделены зеленым цветом), а также даты и суммы списания денег (платежи выделены красным цветом).

## Действия классного руководителя

Классный руководитель в модуле «Питание» может:

- · просматривать информацию о лицевых счетах, балансе с подробной детализацией, о зачислении и списании денег у каждого ребенка;
- · вести табель питания;
- · формировать заказы питания;

## Просмотр информации

Классному руководителю доступна информация о лицевых счетах учеников своего класса с подробной детализацией операций по каждому лицевому счету. (Пользователь ЭЖ с правами «Завуч» имеет доступ к лицевым счетам всех детей школы.) Для доступа к счетам необходимо войти в ЭЖ с правами классного руководителя или завуча и выбрать модуль «Питание» – состояние счета.

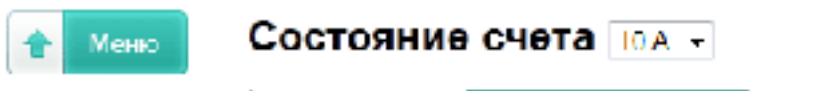

управление

табель состояние счета

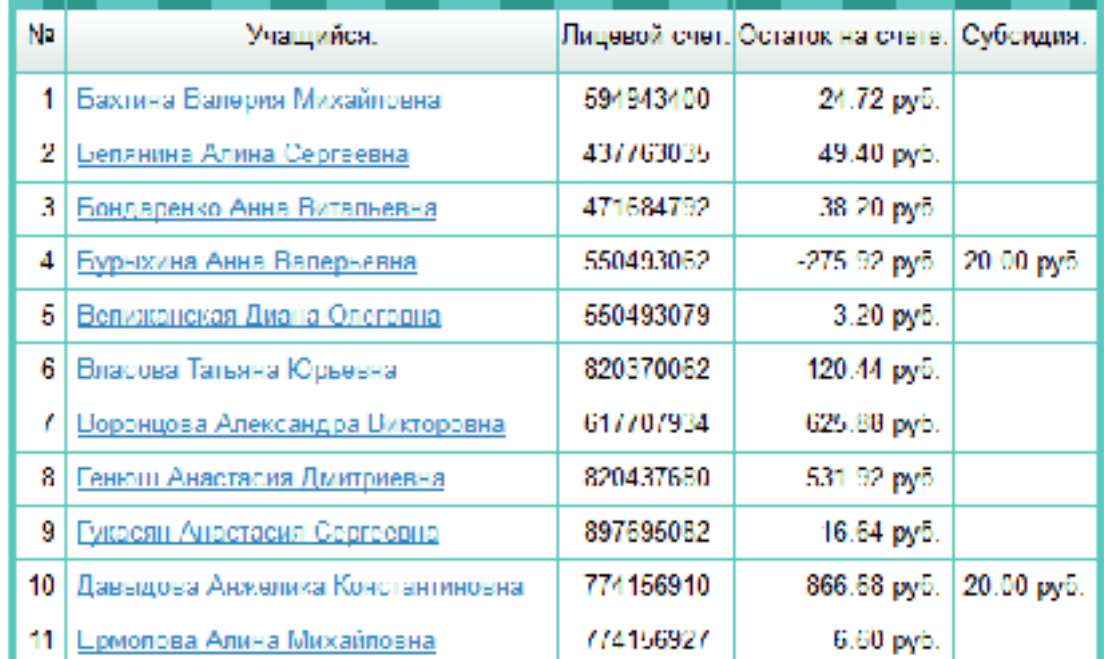

Рис. Просмотр информации о лицевых счетах.

Щелчок на фамилии ученика откроет подробный отчет об операциях с лицевым счетом у выбранного ученика. Разными цветами отмечено списание и зачисление денег.

Классному руководителю доступны табели фактического питания учеников своего класса. (Пользователь ЭЖ с правами «Завуч» имеет доступ к табелям детей школы) Для доступа к счетам необходимо войти в ЭЖ с правами классного руководителя или завуча и выбрать модуль «Питание» – табели питания.

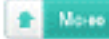

Табель питания 10А - класса за декебрь 2012

управление состаяние счета

Ученики, отмечениьте красным цветом, имеют долг боле 100 рублай.

Заказ питания для таких учеников с 1 октября будет неворможен.

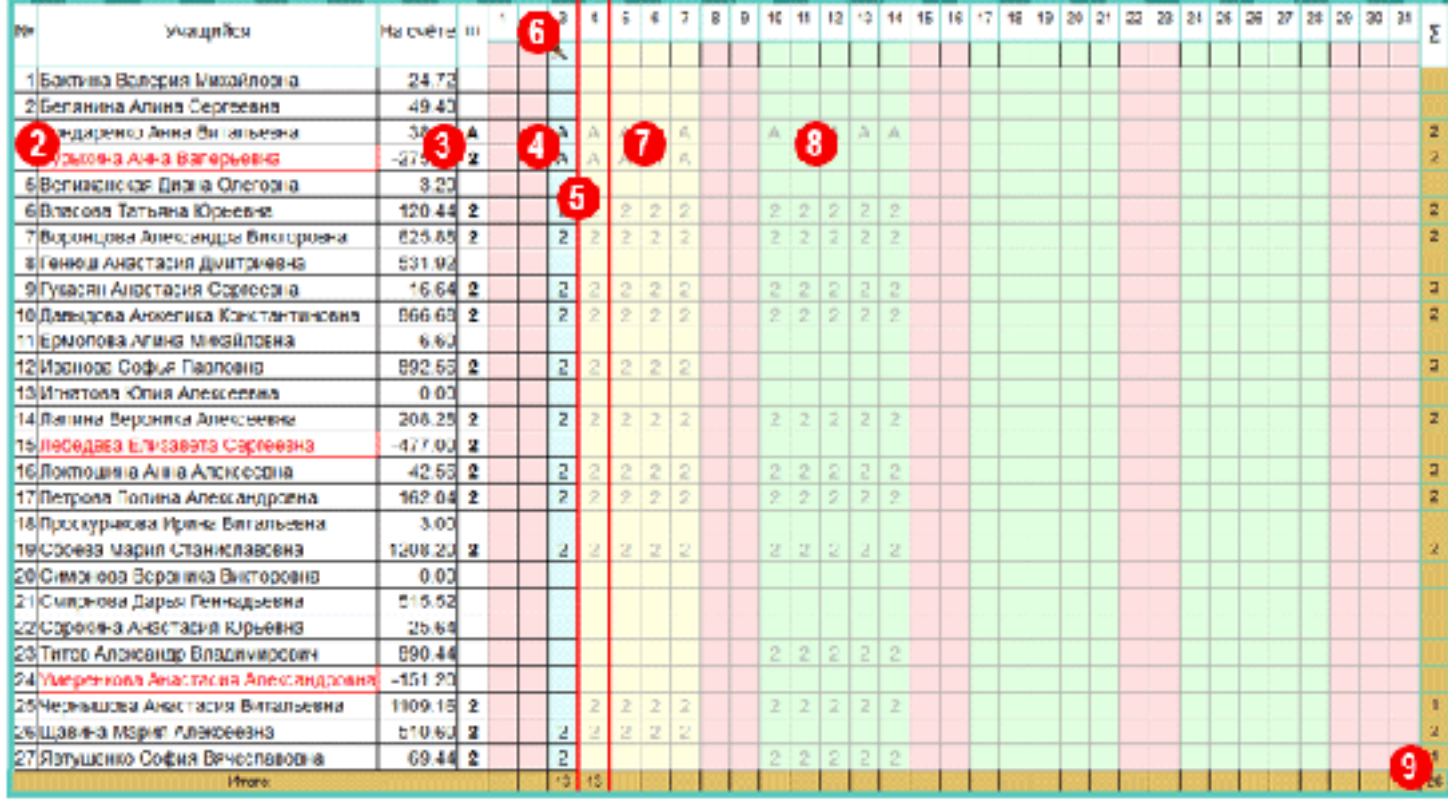

Заготанировать питание по шаблону ма описайшую медалю-**ELL INFO.THAT&** 

Рис. Табель питания.

### На рисунке отмечены области:

- 1. Выбор периода времени. Изначально показан текущий месяц.
- 2. Список учащихся класса. Красным цветом выделены ученики, чей долг за питание превышает 100 рублей.
- 3. Шаблон питания, т.е. комплекс, который ученик выбирает чаще всего. Шаблон облегчает создавать заказы питания.
- 4. Прошедшие дни (выделены голубым цветом). В этой области классный руководитель может изменять тип комплекса, которым ученик питался в тот день.
- 5. Текущий день (выделен красной рамкой).
- 6. Инструмент «волшебная палочка» для автоматического заполнения табеля питания.
- 7. Ближайшая область заказов (выделена желтым цветом). В этой области классный руководитель не может делать заказы, а может совершать отмены питания.
- 8. Область заказов питания (выделена зеленым цветом).
- 9. Сводные данные (по конкретному ученику, дню, месяцу).
- 10. Кнопка продления шаблона питания на выбранный срок.

В табеле в виде сокращений показаны различные комплексы питания. Например: 1 – Первый комплекс; 2 – Второй комплекс; А – Альтернативный комплекс и т.д. Список возможных комплексов конкретной школы перечислен под табелем питания.

### создание заказов питания

Для создания заказа, классный руководитель должен заполнить шаблон питания (щелчок на ячейке даст выбор комплексов в данной школе). Затем назначить интервал, на который нужно продлить этот выбор.

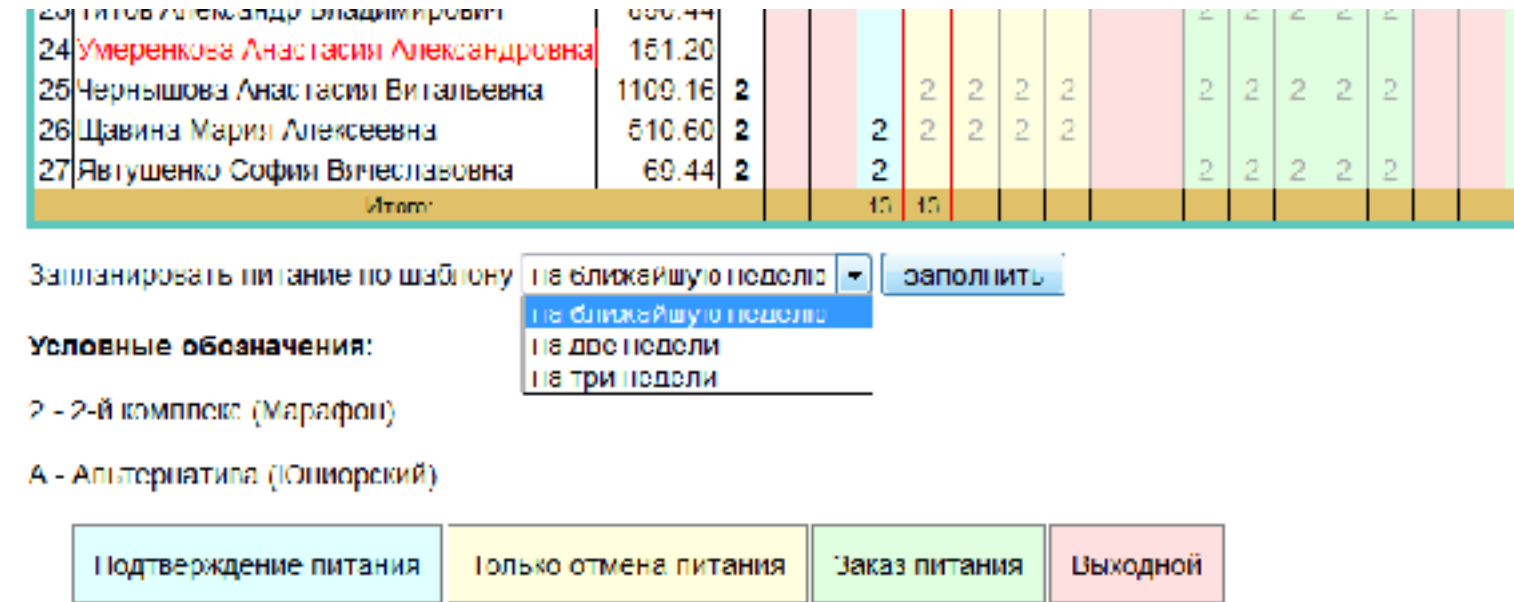

Рис. Заказ питания классным руководителем.

Если ученик в течение недели хочет питаться разными комплексами, классный руководитель может изменить заказ комплекса у выбранного ученика в выбранный день.

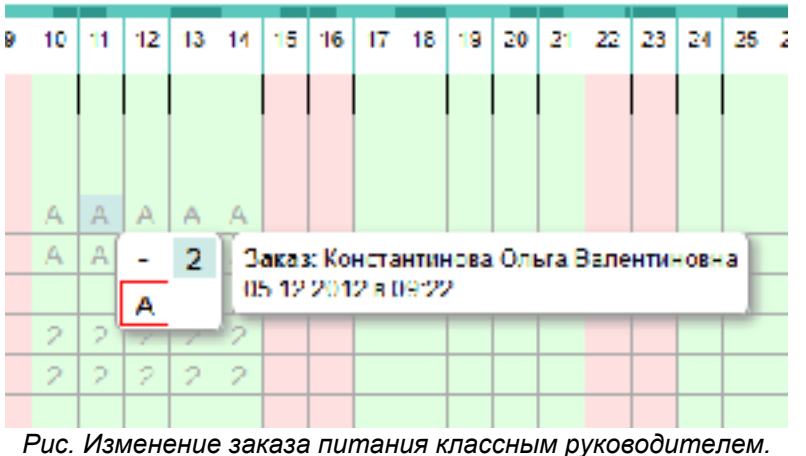

Важно помнить, что назначение комплексов необходимо сделать заблаговременно, не позднее, чем за одну неделю до предполагаемого питания. Заказы питания распространяются на зеленую область табеля питания.

### заполнение и изменение фактического питания ученика

Для заполнения табеля в текущий день удобнее всего воспользоваться инструментом «волшебная палочка». Это даст возможность автоматически заполнить комплексы питания каждому ученику, на основе сделанного ранее заказа.

| NB                           | Учащийся                            | На счёте ш  |            |  | 2 5 4                                     |   |  |       |  |  |  |       |  |  |  | 5 6 7 0 9 10 11 12 13 14 15 16 |  |  |  |
|------------------------------|-------------------------------------|-------------|------------|--|-------------------------------------------|---|--|-------|--|--|--|-------|--|--|--|--------------------------------|--|--|--|
|                              |                                     |             |            |  |                                           |   |  | 天民民长长 |  |  |  | 天然洪洪天 |  |  |  |                                |  |  |  |
|                              | 1 Бахтина Валерия Михайловна        |             | 24.72      |  |                                           |   |  |       |  |  |  |       |  |  |  |                                |  |  |  |
|                              | 2 Белянина Алина Сергеевна          |             | 49.40      |  |                                           |   |  |       |  |  |  |       |  |  |  |                                |  |  |  |
| 3 Бондаренко Анна Витальевна |                                     | 38.20 A     |            |  |                                           |   |  |       |  |  |  |       |  |  |  |                                |  |  |  |
|                              | 4 Бурыхина Анна Валерьевна          | $-275.92$ 2 |            |  |                                           |   |  |       |  |  |  |       |  |  |  |                                |  |  |  |
|                              | 5 Велижанская Диана Олеговна        |             | 3.20       |  | Заполнить посещения по плановому графику? |   |  |       |  |  |  |       |  |  |  |                                |  |  |  |
|                              | 6 Власова Татьяна Юрьевна           |             | $120.44$ 2 |  |                                           |   |  |       |  |  |  |       |  |  |  |                                |  |  |  |
|                              | 7 Воронцова Ллександра Викторовна   |             | 625.88 2   |  |                                           |   |  |       |  |  |  |       |  |  |  |                                |  |  |  |
|                              | 8 Генюш Анастасия Дмитриевна        |             | 531.92     |  | <b>OK</b><br>Отмена                       |   |  |       |  |  |  |       |  |  |  |                                |  |  |  |
|                              | 9 Гукасян Анастасия Сергеевна       |             | 16.64 2    |  |                                           |   |  |       |  |  |  |       |  |  |  |                                |  |  |  |
|                              | 10 Лавыдова Анжелика Константиновна |             | 866 68 2   |  | D.                                        | 2 |  |       |  |  |  |       |  |  |  |                                |  |  |  |
| 11 Ермолова Алина Михайловна |                                     | 6.60        |            |  |                                           |   |  |       |  |  |  |       |  |  |  |                                |  |  |  |
| 12 Иванова Софья Павловна.   |                                     | 892.56 2    |            |  | $\mathcal{D}^{\mathcal{A}}$               | 2 |  |       |  |  |  |       |  |  |  |                                |  |  |  |

Рис. Заполнение табеля питания по шаблону.

Если ученик питался другим комплексом, нежели тем, что был заказан предварительно, возможно произвести этот индивидуальный выбор для конкретного ученика. Аналогично можно отменить питание, если ученик по болезни сегодня не питался и уведомил об этом заранее.

| Учащийся             | На счёте  ш |  | 21 | 3. |    | 5    | 6. |                                                                        | 8 | Ð | 10 I | 11. | 12 I  | -13 L | 14 <sup>1</sup> | 15 |  |  | - 16   17   18   19   20   21 |  |  |
|----------------------|-------------|--|----|----|----|------|----|------------------------------------------------------------------------|---|---|------|-----|-------|-------|-----------------|----|--|--|-------------------------------|--|--|
|                      |             |  |    | 亮  |    | 米医医长 |    |                                                                        |   |   |      |     | 医长长限医 |       |                 |    |  |  |                               |  |  |
| ерия Михайловна.     | 24.72       |  |    |    |    |      |    |                                                                        |   |   |      |     |       |       |                 |    |  |  |                               |  |  |
| ина Сергеевна        | 49.40       |  |    |    |    |      |    |                                                                        |   |   |      |     |       |       |                 |    |  |  |                               |  |  |
| Анна Витальевна      | 38.20 A     |  |    |    | A  |      |    |                                                                        |   |   |      |     |       |       |                 |    |  |  |                               |  |  |
| на Валерьевна        | $-275.92$ 2 |  |    | A  | Α  |      |    | Заказ: Константинова Опыга Валентиновна                                |   |   |      |     |       |       |                 |    |  |  |                               |  |  |
| і Диана Олеговна     | 3.20        |  |    |    |    | A    |    | 14.11.2012 в 15.51                                                     |   |   |      |     |       |       |                 |    |  |  |                               |  |  |
| ына Юрьевна          | $120.44$ 2  |  |    | 2  |    |      |    | Подтверждение: Константинова Ольга Валентиновна.<br>04.12.2012 в 11:08 |   |   |      |     |       |       |                 |    |  |  |                               |  |  |
| лександра Викторовна | 625.88 2    |  |    | 2  | 2. |      |    |                                                                        |   |   |      |     |       |       |                 |    |  |  |                               |  |  |

Рис. Изменение фактического питания у выбранного ученика.

#### отмена питания

Если в школе включена возможность отменять питание ученика, например из-за болезни, у классного руководителя есть возможность произвести отмену, щелкнув на «желтой области табеля» питания.

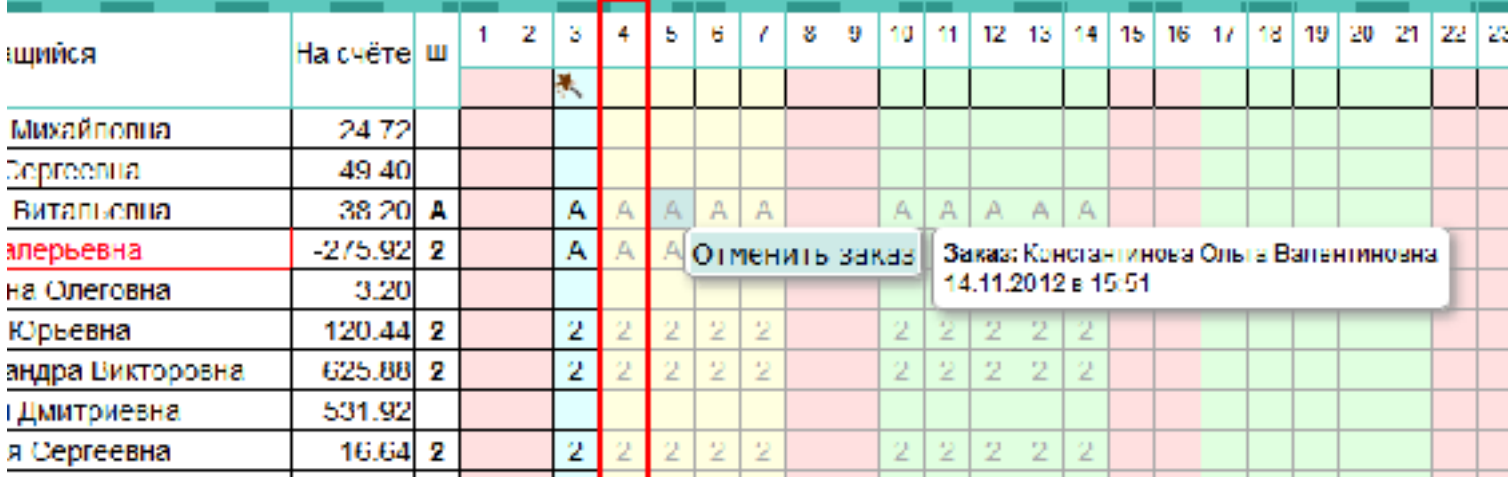

Рис. Отмена питания у выбранного ученика классным руководителем.

# действия организатора питания в школе

В ЭЖ-5 добавлен специальный тип пользователя «Организатор питания». Он имеет те же возможности классного руководителя для всех классов школы. Также организатор питания имеет доступ ко всем статистическим отчетам.